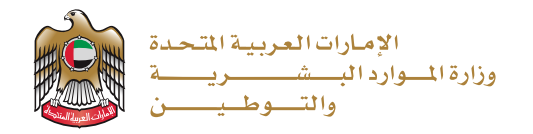

# **دليل املستخدم لنظام رد االيراد** (خدمة رد الإيرادات المستحقة للمتعاملين)

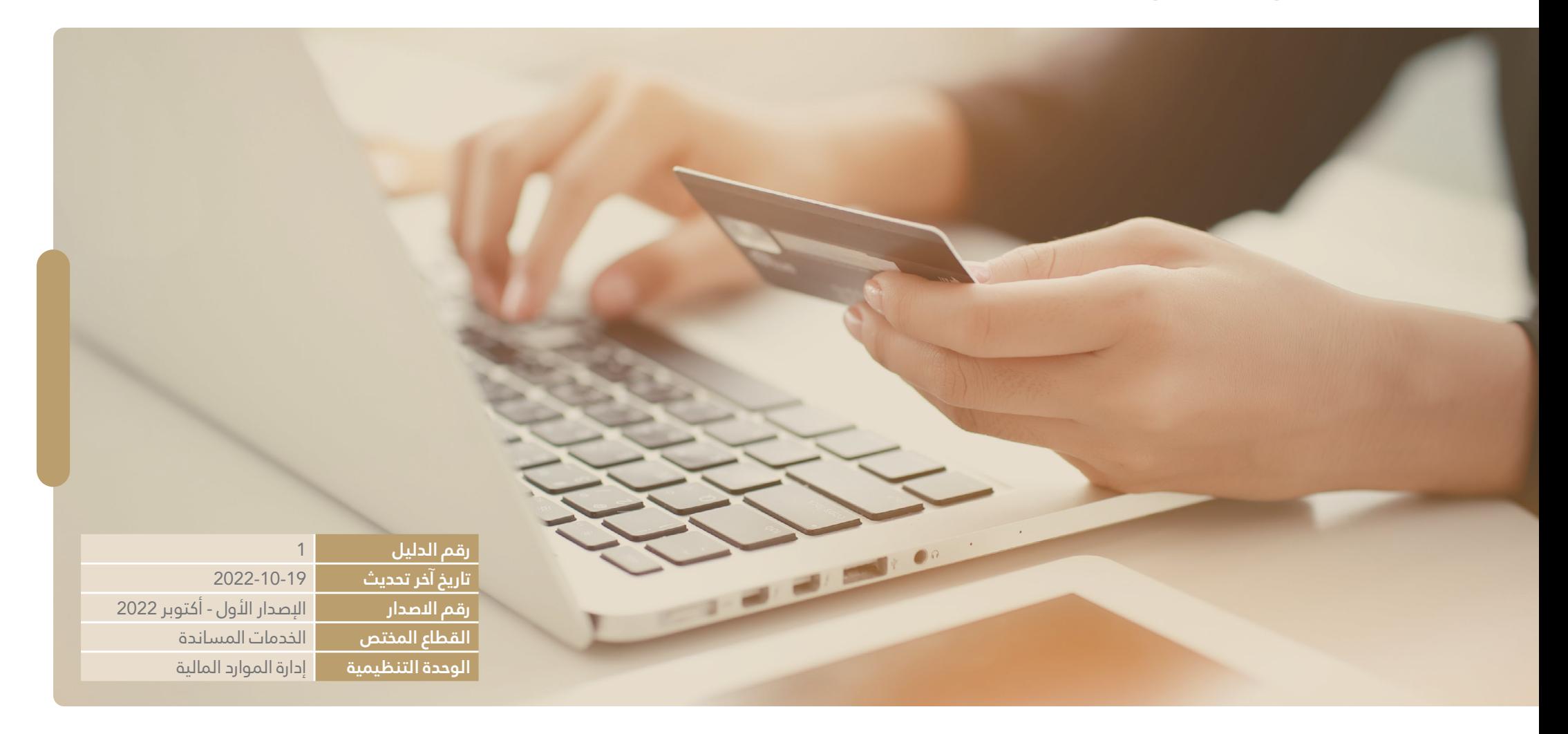

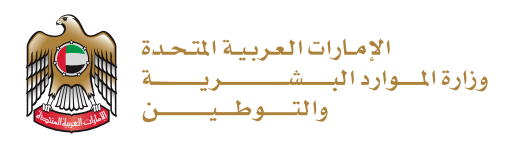

# **جدول** املحتويات

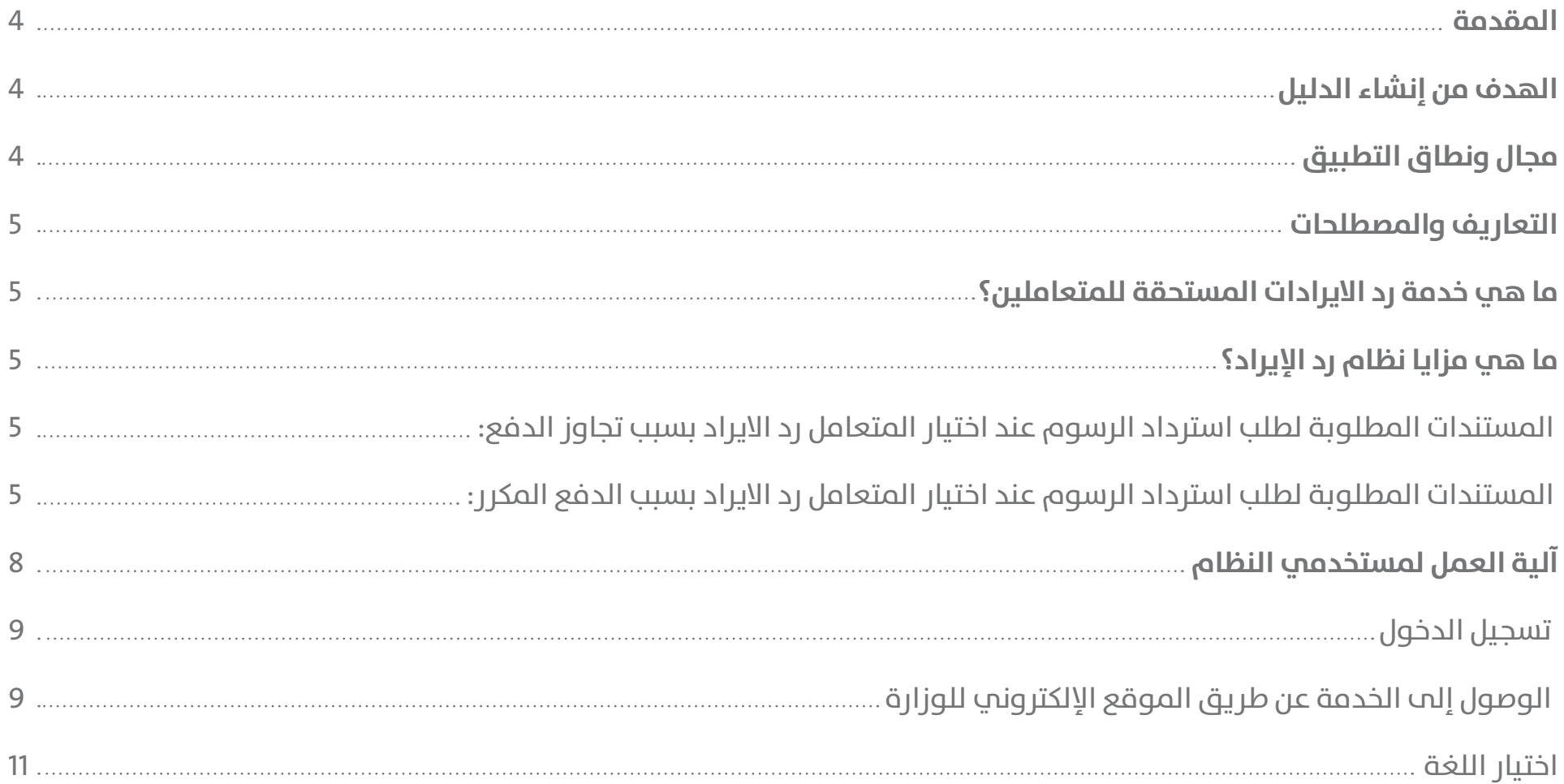

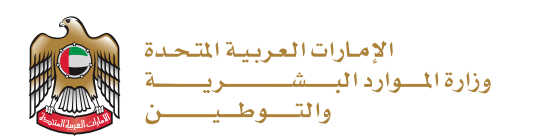

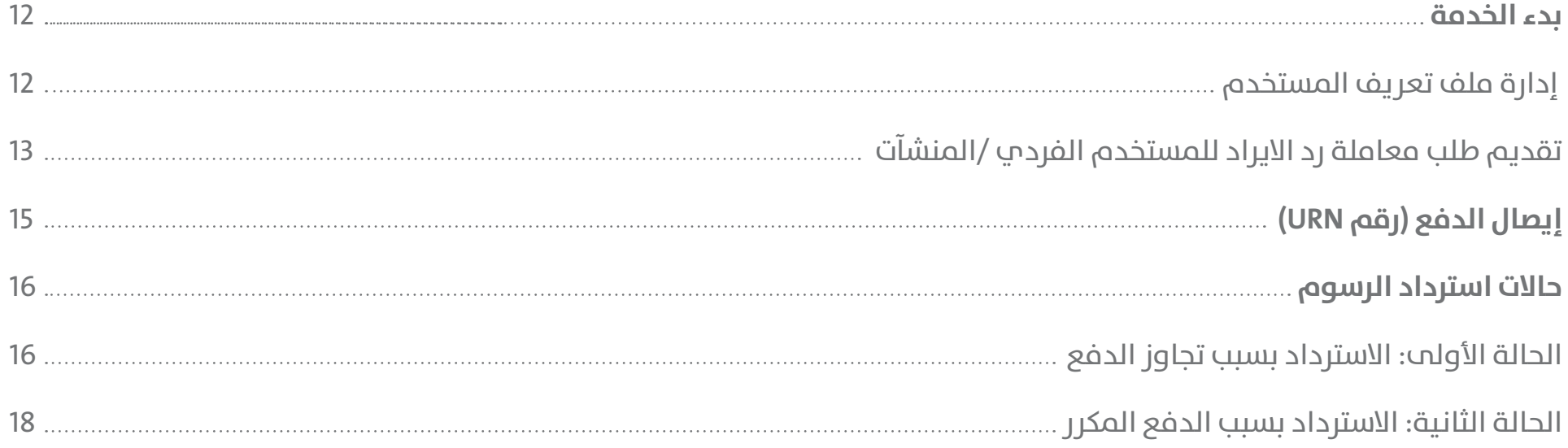

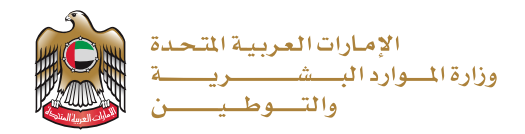

#### **املقدمة**

يحدد دليل المستخدم لنظام رد الايراد تدفق ووصف بوابة العملاء لرد الايراد تلقائيًا. ويوضح كيف يحتاج العميل إلى رد الإيرادات وإدارتها باستخدام البوابة. توضح الوثيقة المقترحة تفاصيل الوظائف التي ينطوي عليها تنفيذ نظام الاسترداد التلقائي بناءً على النطاق المحدد ومتطلبات العمل.

ويجدر التنويه أن دليل المستخدم هو وثيقة قابلة للتغيير والتطوير ينبغي مراجعتها بشكل سنوي أو كلما دعت الحاجة من أجل ضمان توافقها مع أهداف الحكومة الاتحادية، وقد صممت الإجراءات الموضوعة بحيث تعكس الممارسات الرائدة في هذا المجال.

# **الهدف من إنشاء الدليل**

دليل إرشادي للمتعاملين لاستخدام نظام رد الايراد الالكتروني، ويتضمن الدليل مبادئ توجيهية تبين مسار العمليات ومصفوفة توزيع المسؤولية.

# **مجال ونطاق التطبيق**

يتمثل نطاق هذا المستند في تقديم موجز وظيفي للمستخدم النهائي لفهم كيفية دعم التطبيق من أجل رد المعاملة المرفوعة من المتعامل.

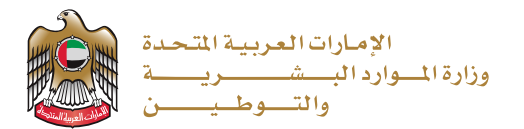

# **التعاريف واملصطلحات**

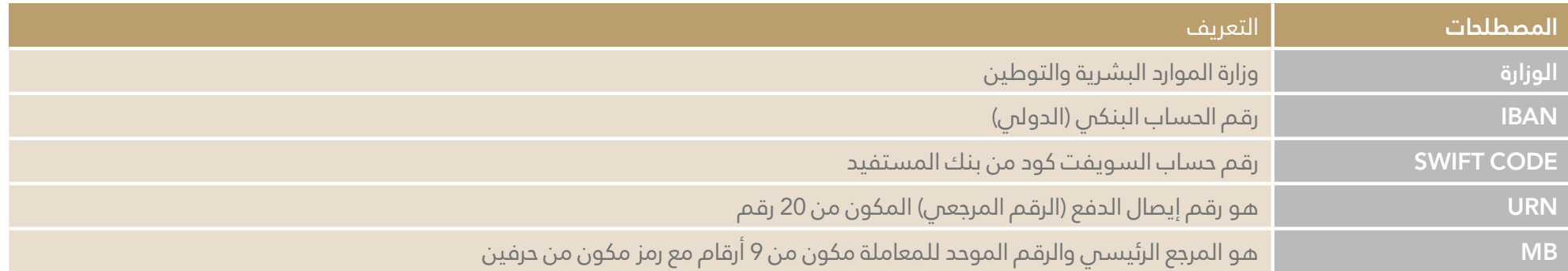

# **ما هي خدمة رد االيرادات املستحقة للمتعاملني؟**

نظــام رد الإيــراد الإلكــتروني هــو نظــام يقــوم العميــل مــن خلالــه بتقديــم الطلــب لــرد الرســوم المدفوعــة بالخطــأ إلـم وزارة المــوارد البشريــة والتوطـين مرفقــاً بــه جميــع المســتندات المطلوبــة المحــددة في النظــام لتأكيــد أحقيــة الــرد، ويتــم التدقيــق عليهــا مــن قبـل الــوزارة واتخــاذ الــلازم حيــال إجــراءات تحويــل المبلــغ المســتحق لحســاب العميــل البنــكي (أفــراد / منشــآت)

## **ما هي مزايا نظام رد اإليراد؟**

● يوفر نظام رد الإيراد بوابة إلكترونية ذاتية للعملاء للتسجيل والتقدم بطلباتهم لاسترداد الرسوم، دون الحاجة للذهاب إلى مقر الوزارة أو مراكز رجال الاعمال.

يرسع النظام رحلة املتعامل يف تقديم الطلبات ووقت االستجابة للطلبات املقدمة.

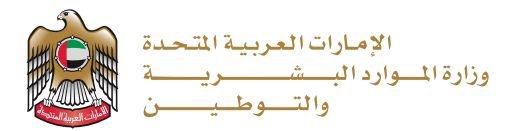

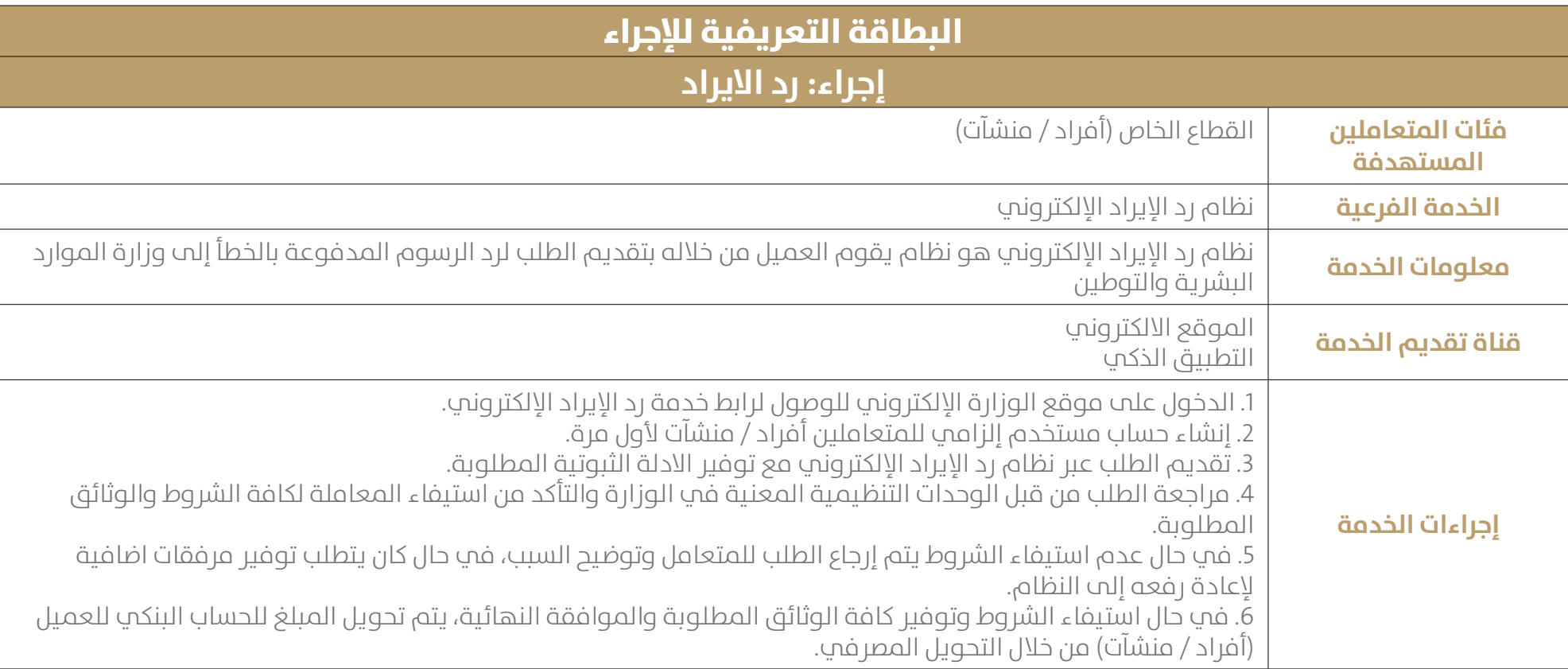

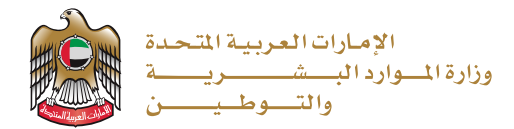

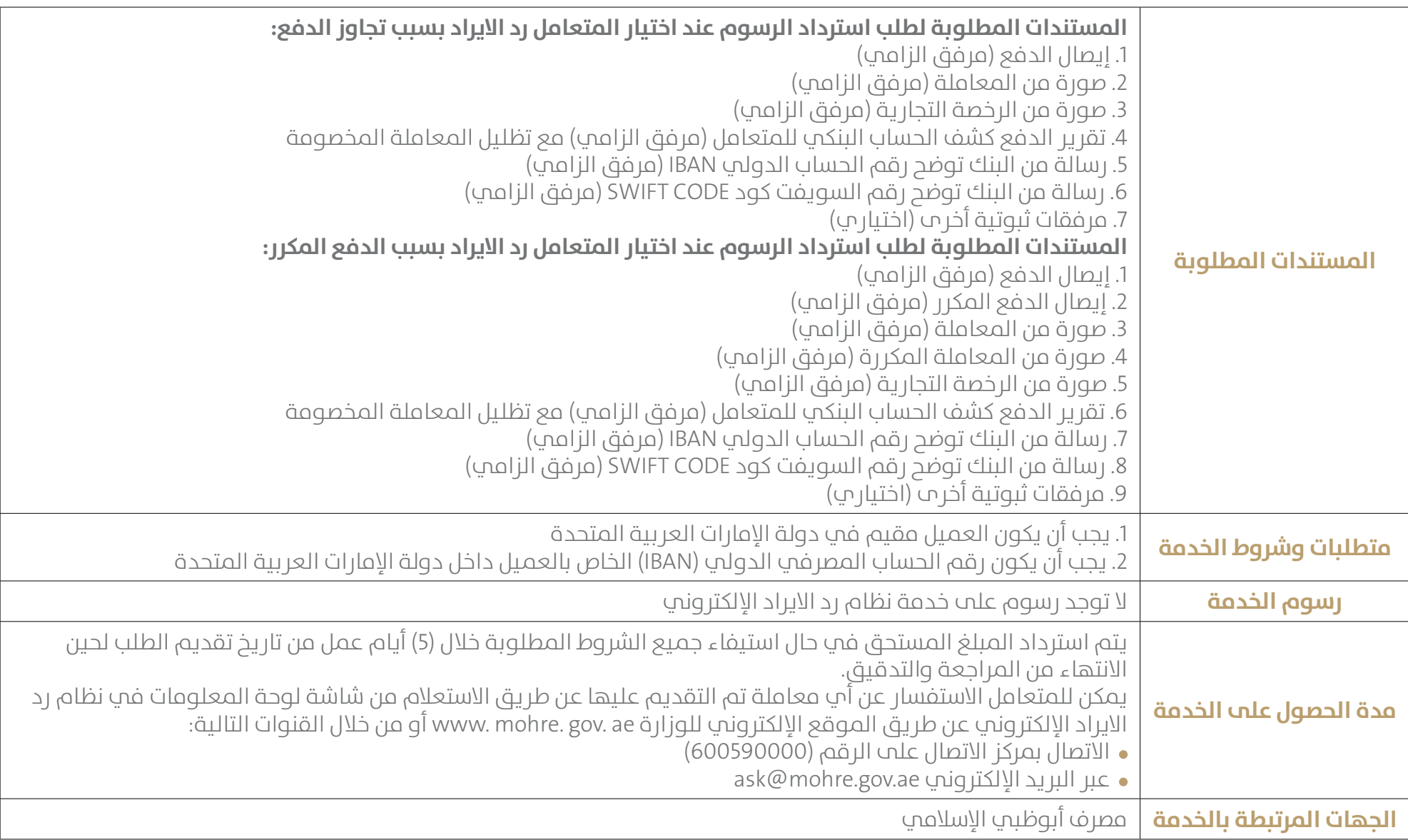

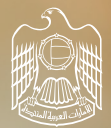

الإمـارات|العـربـيـة|لمتـحـدة<br>وزارة|لمـــوارد|لبـــــشـــــــــــــــــــــــة<br>والتــــــوطــيــــــــــن

# **آلية العمل ملستخدمي النظام**

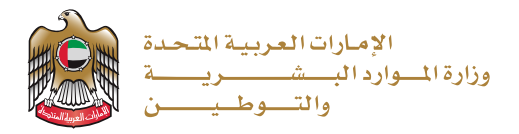

# **تسجيل الدخول**

#### **الوصول إىل الخدمة عن طريق املوقع اإللكرتوين للوزارة**

1. يرجم استخدام الرابط التالي للوصول إلم الخدمة (https://refund.adib.ae/MOHRE)

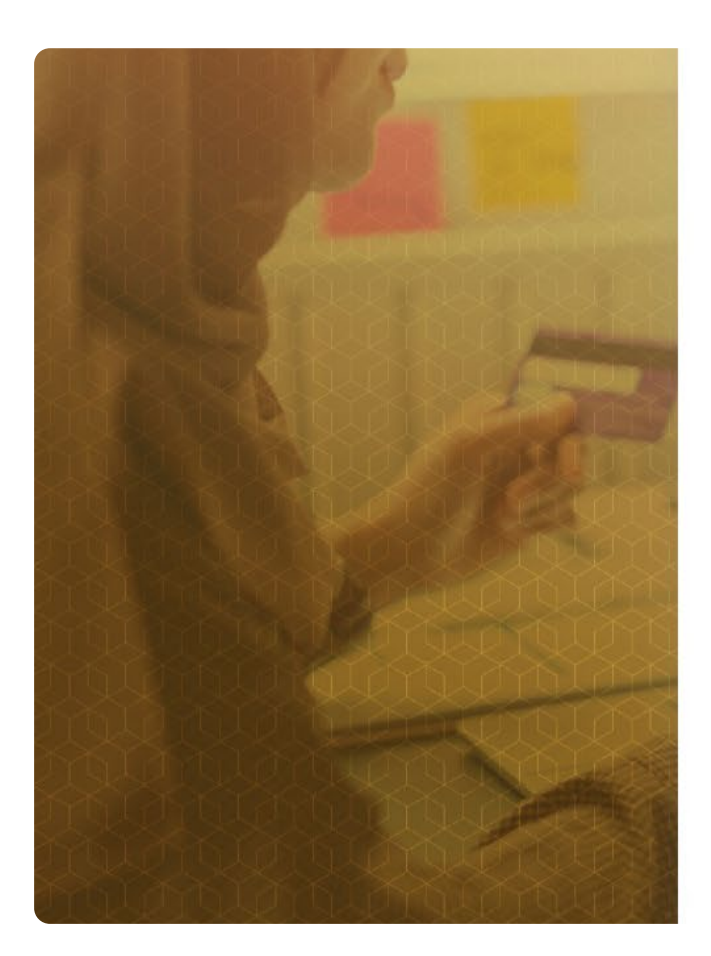

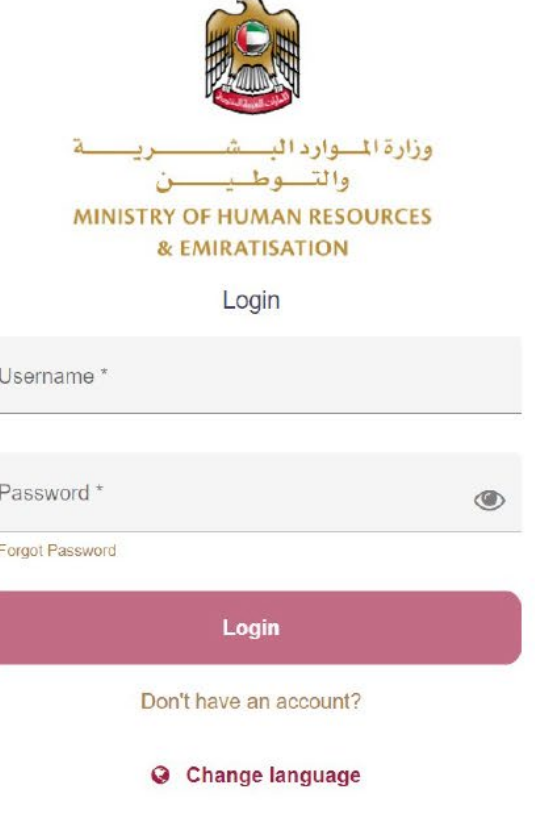

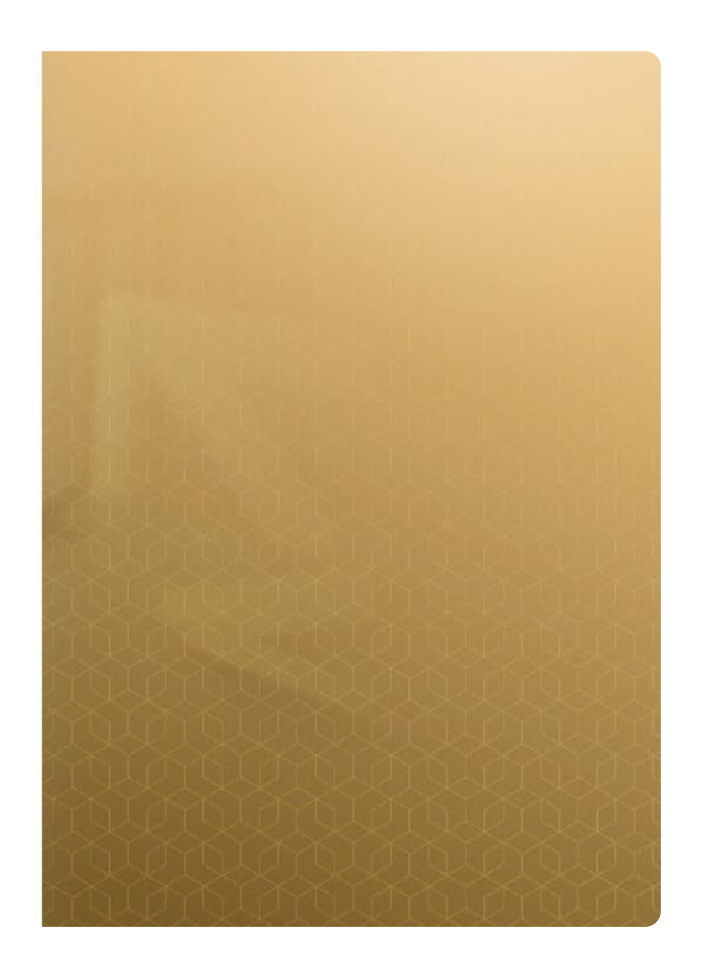

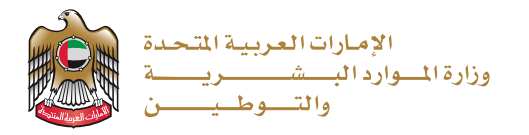

2. القيام بإنشاء حساب مستخدم إلزامي للمتعاملين أفراد / منشآت لأول مرة كما هو موضح في الصورة أدناه:

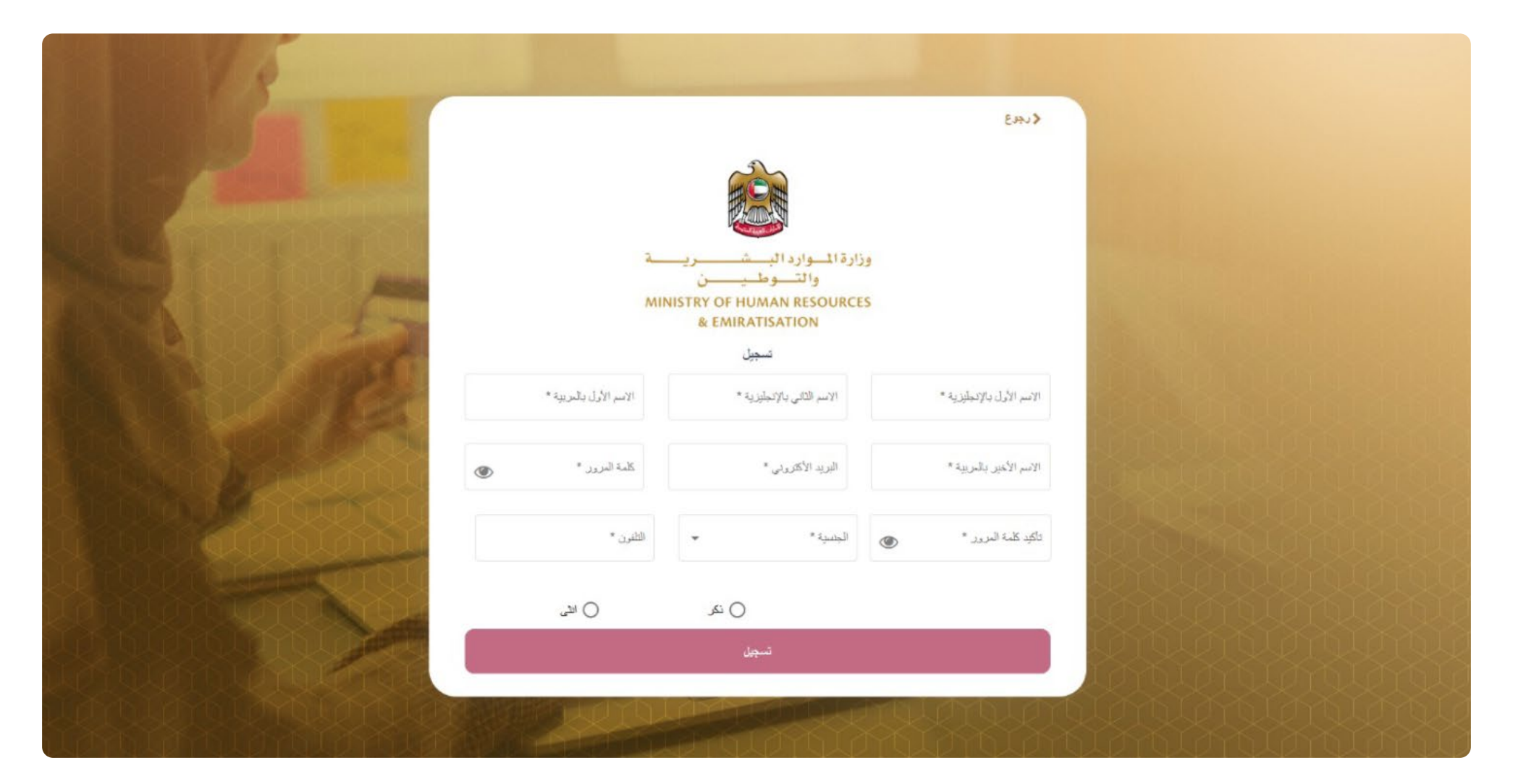

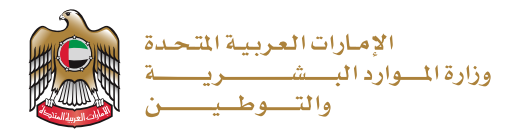

#### **اختيار اللغة**

يمكن للمستخدم تحديد لغته المناسبة في بوابة العملاء الخاصة برد الايراد تلقائيًا. يتم تزويد المستخدم بخيارين كلغة يتم تحديدها:

**I. اللغة العربية II. اللغة اإلنجليزية**

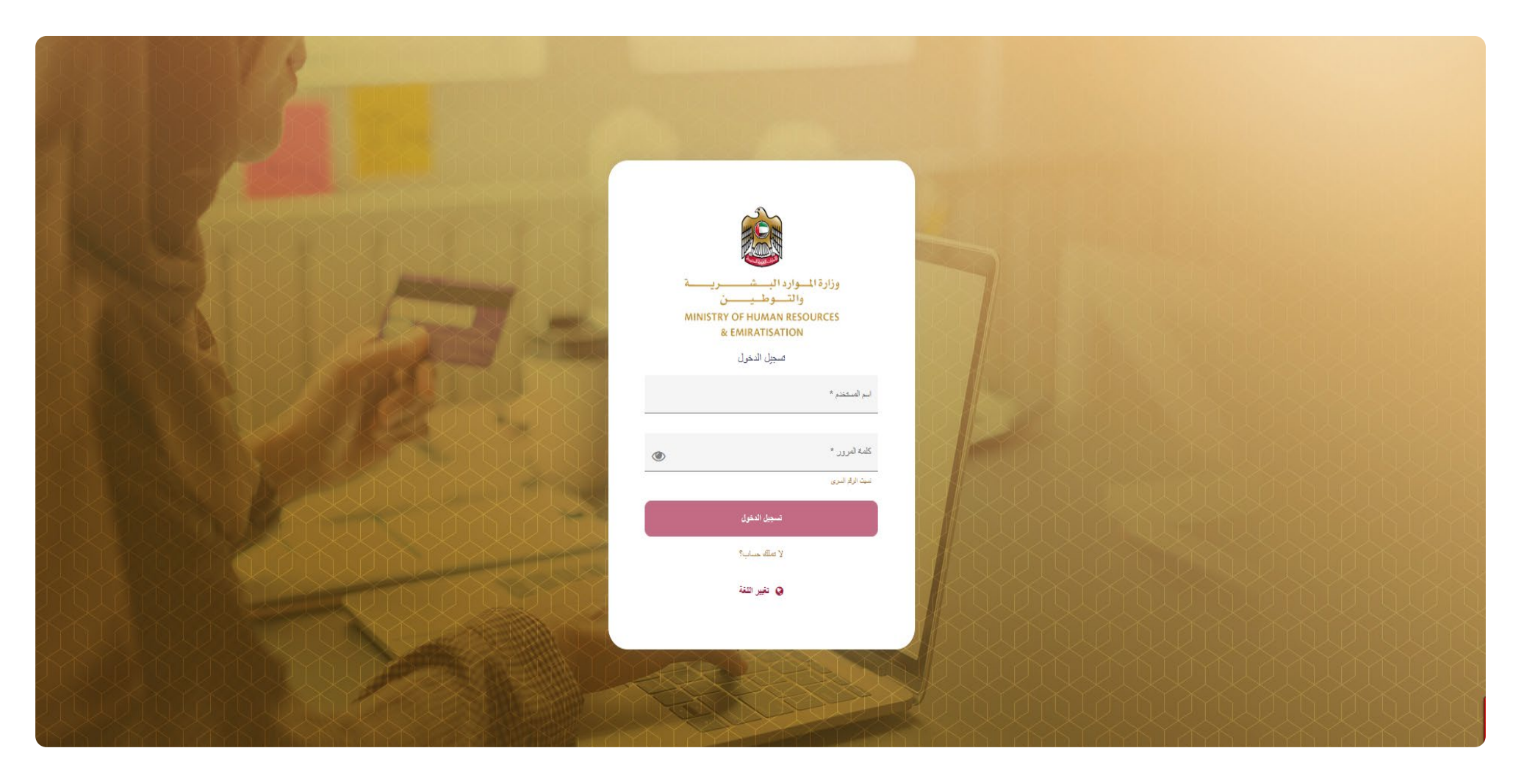

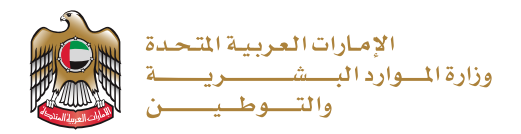

大学

# **بدء الخدمة**

#### **إدارة ملف تعريف املستخدم**

يمكن للمستخدم إدارة الحساب الخاص به عن طريق النقر علم اسم المستخدم من لوحة إدخال البيانات كما هو موضح في الصورة أدناه:

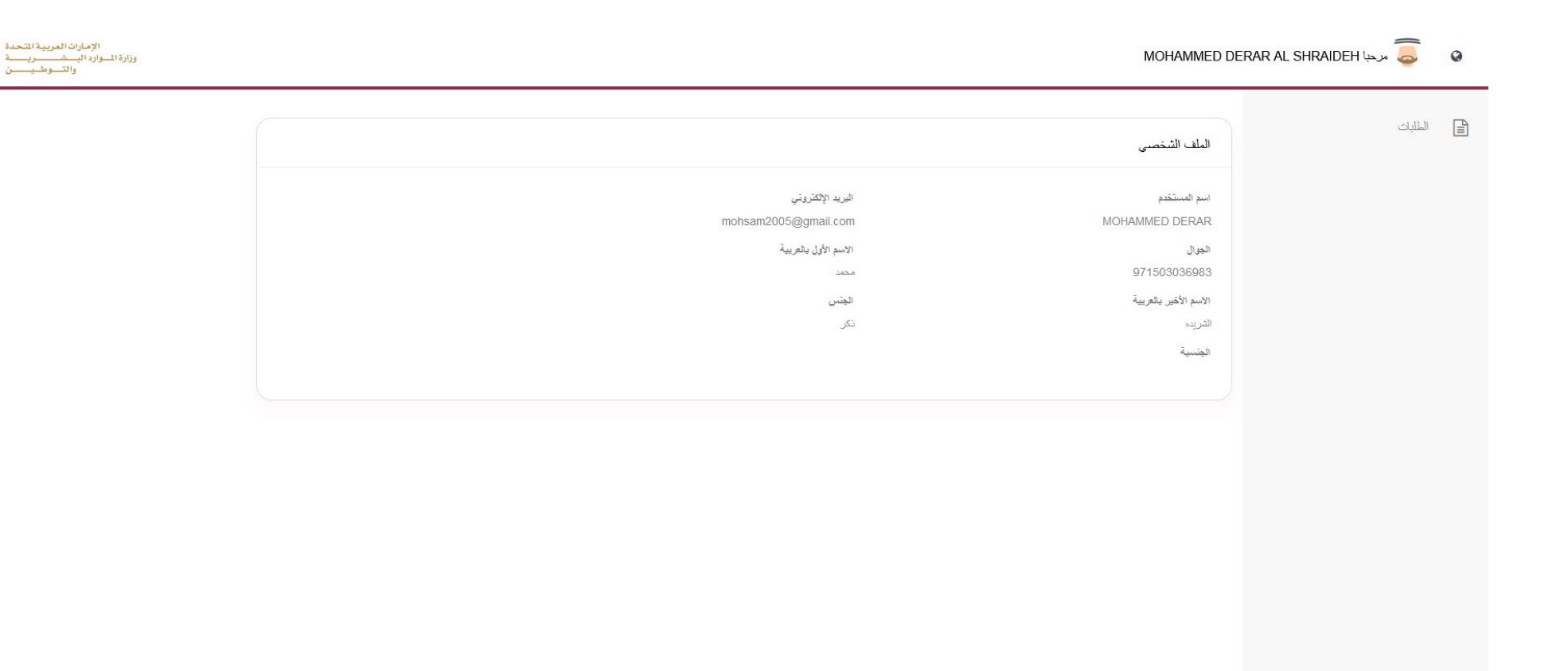

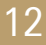

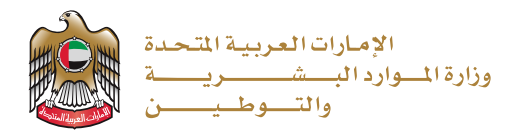

#### **تقديم طلب معاملة رد االيراد للمستخدم الفردي /املنشآت**

بعـد تسـجيل الدخـول بنجـاح، مـن خـلال شاشـة إدارة طلبـات الاسـترداد يقـوم المسـتخدم بالضغـط عـلـه حقـل "إضافـة" لتقديـم طلـب جديـد كـما هـو موضـح في الصـورة أدنـاه:

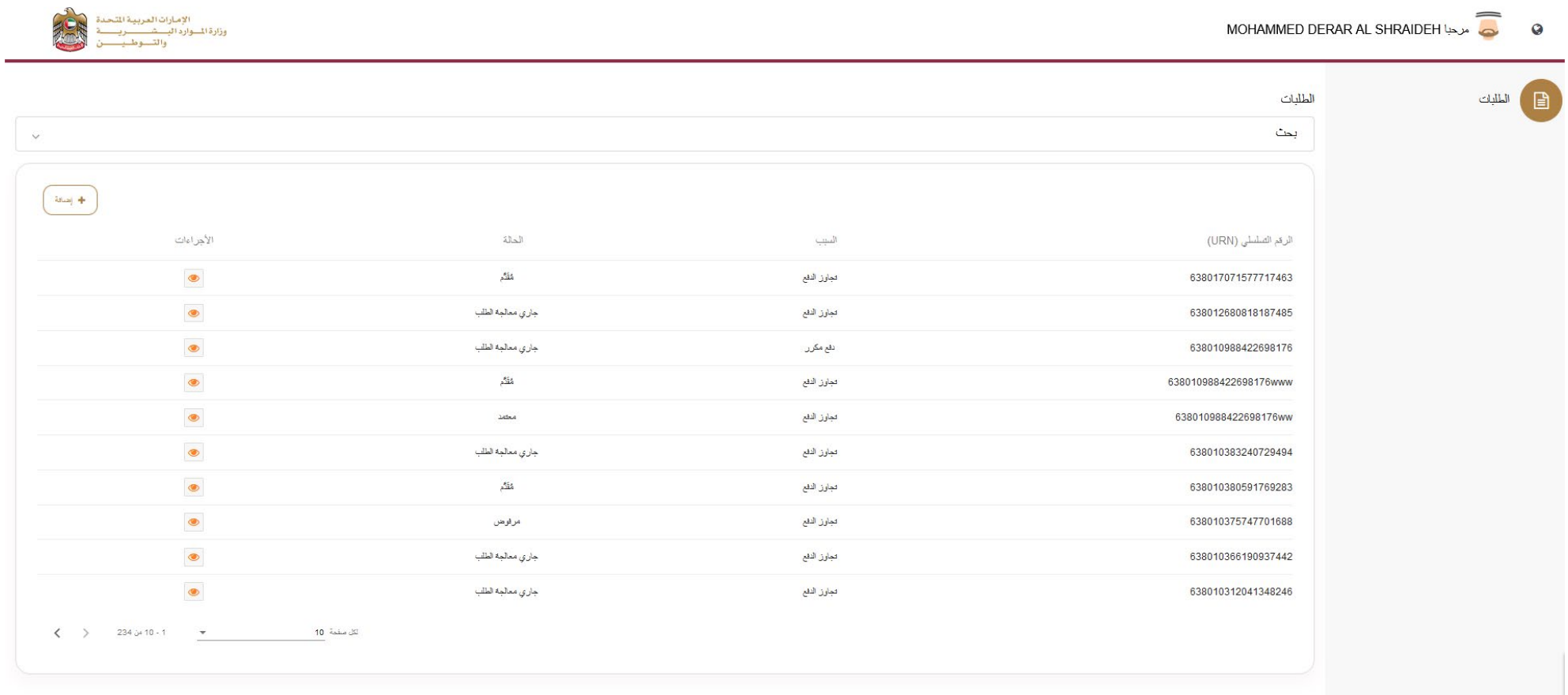

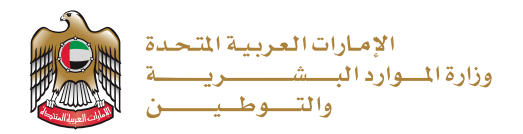

#### **إيصال الدفع )رقم URN)**

سـتظهر شاشـة جديـدة ليقـوم المسـتخدم بإدخـال الرقـم التسلسـلي لإيصـال الدفـع (رقـم المرجـع URN) ثـم الضغـط عـلـم زر البحـث كـما هـو موضـح في الصـورة أدنـاه:

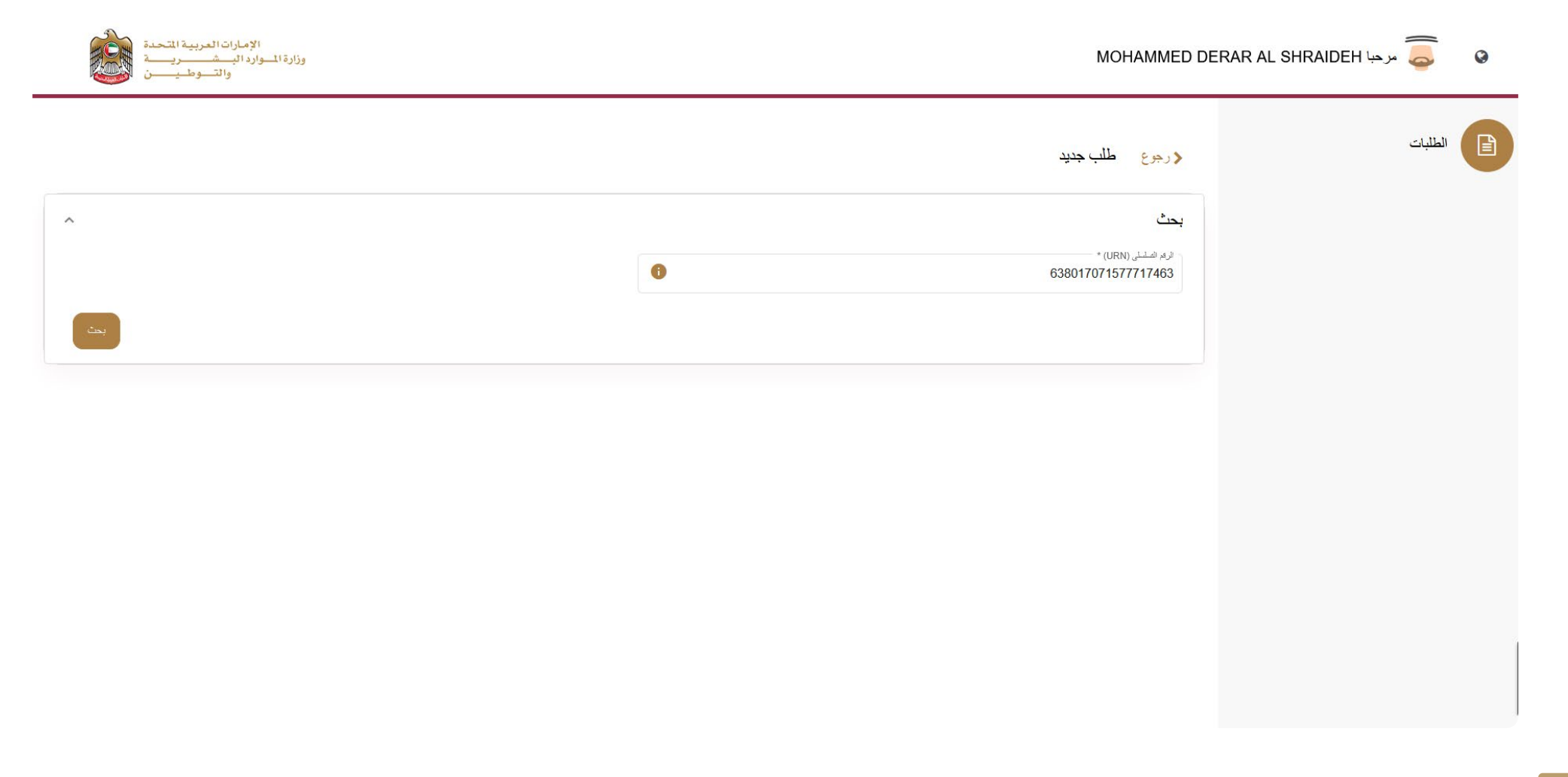

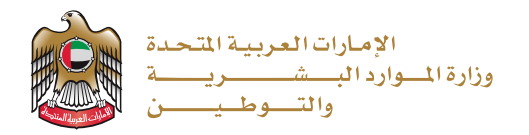

للاستدلال علم رقم إيصال الدفع (URN) يمكن الضغط علم علامة التعجب كما هو موضح في الصورة أدناه:

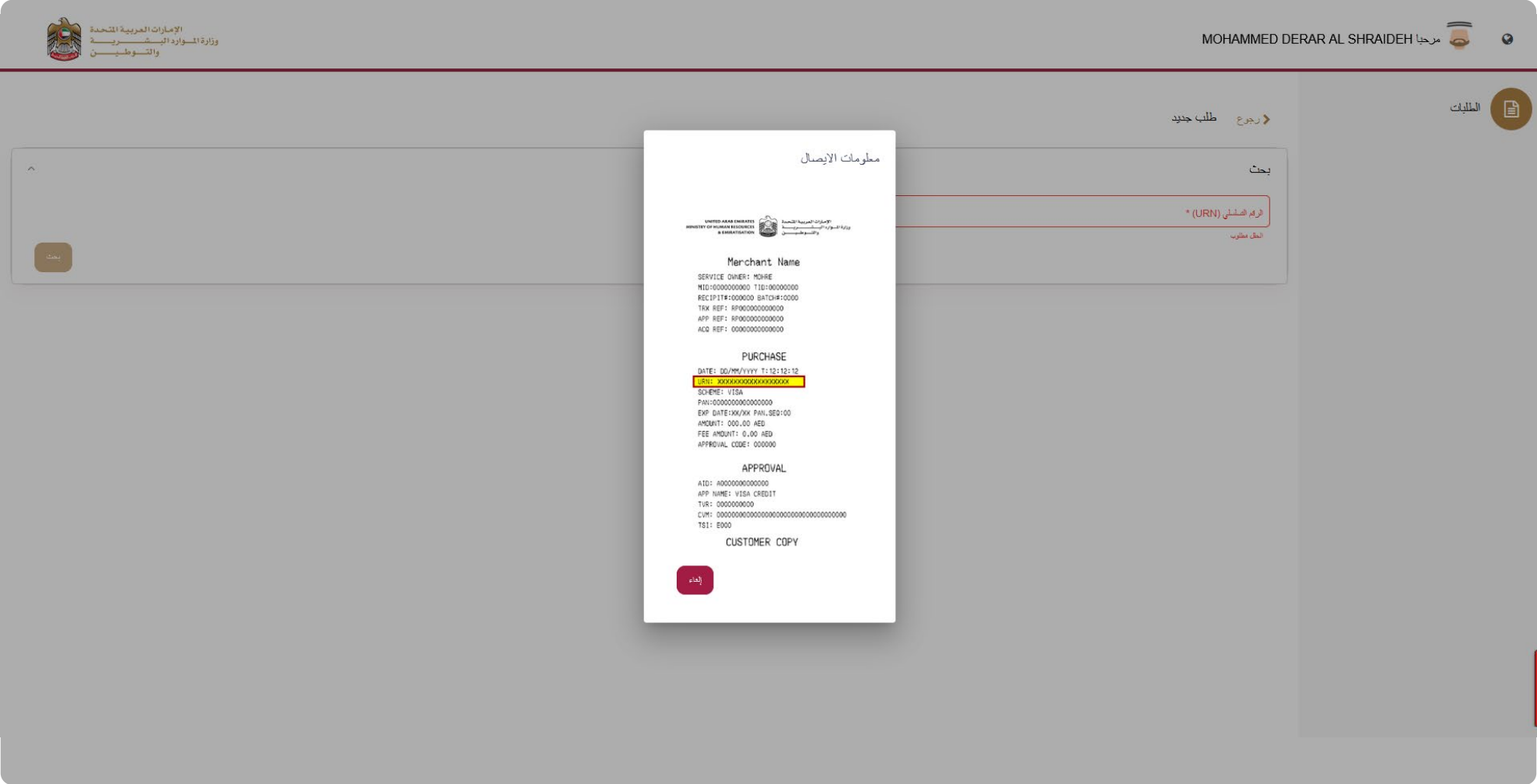

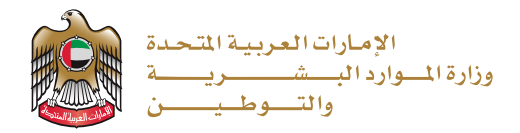

يقـوم النظـام تلقائيـاً باسـترجاع معلومـات الدفـع لرقـم الايصـال بحيـث تمكـن المسـتخدم مـن إدخـال البيانـات المطلوبـة وإرفـاق الوثائـق مـع الطلـب وفـق حالـة الاسـترداد عـلـم النحـو الموضـح أدنـاه:

## **حاالت اسرتداد الرسوم**

#### **الحالة األوىل: االسرتداد بسبب تجاوز الدفع**

شاشة إدخال البيانات كما هو موضح ف<sup>ي</sup> الصورة أدناه:

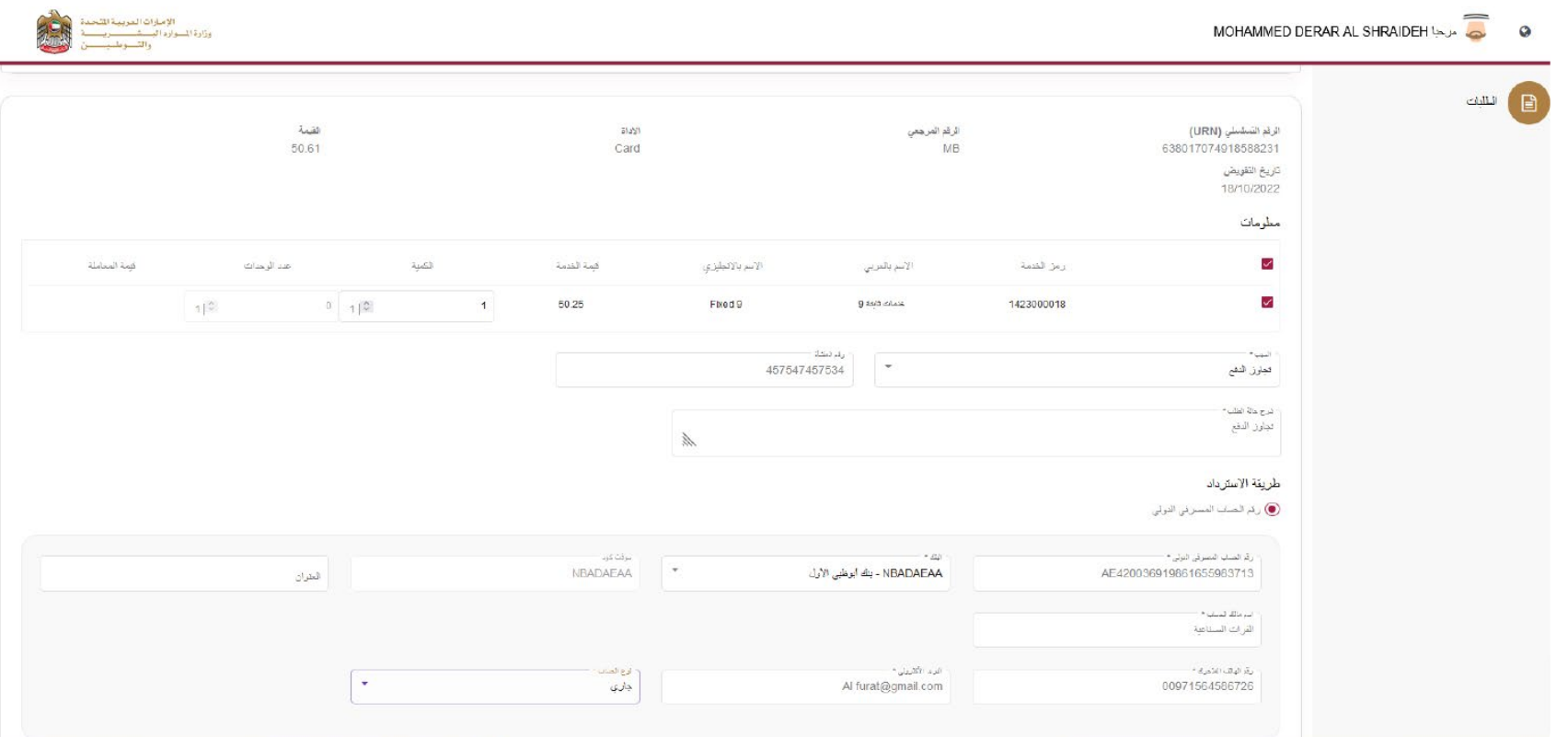

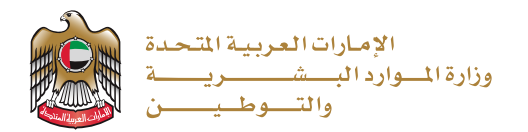

**شاشة ارفاق الوثائق كام هو موضح يف الصورة أدناه:**

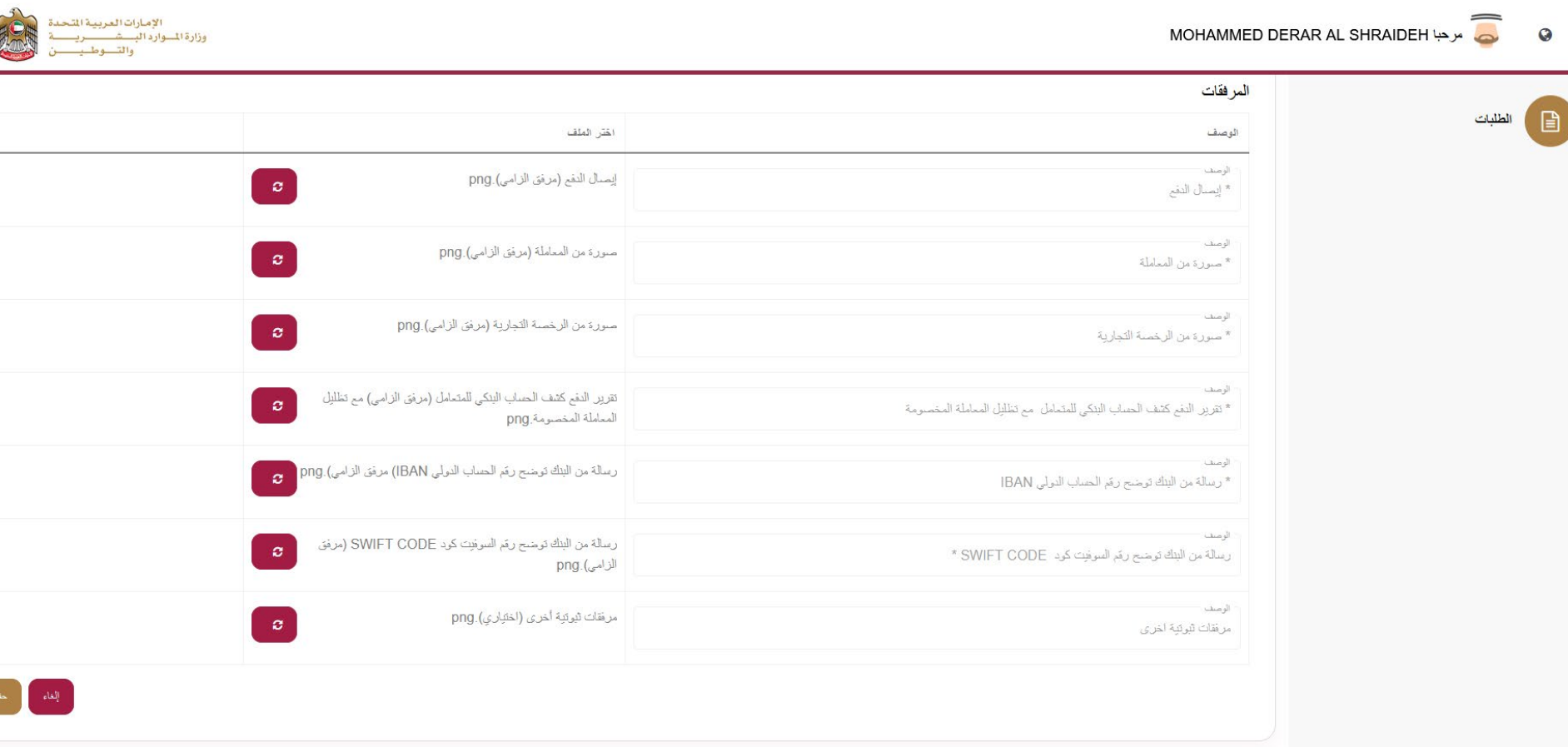

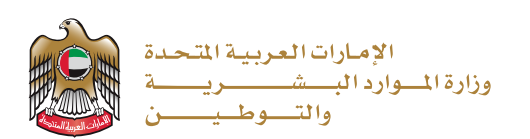

# **الحالة الثانية: االسرتداد بسبب الدفع املكرر**

شاشة إدخال البيانات كما هو موضح ف<mark>ي الص</mark>ورة أدناه:

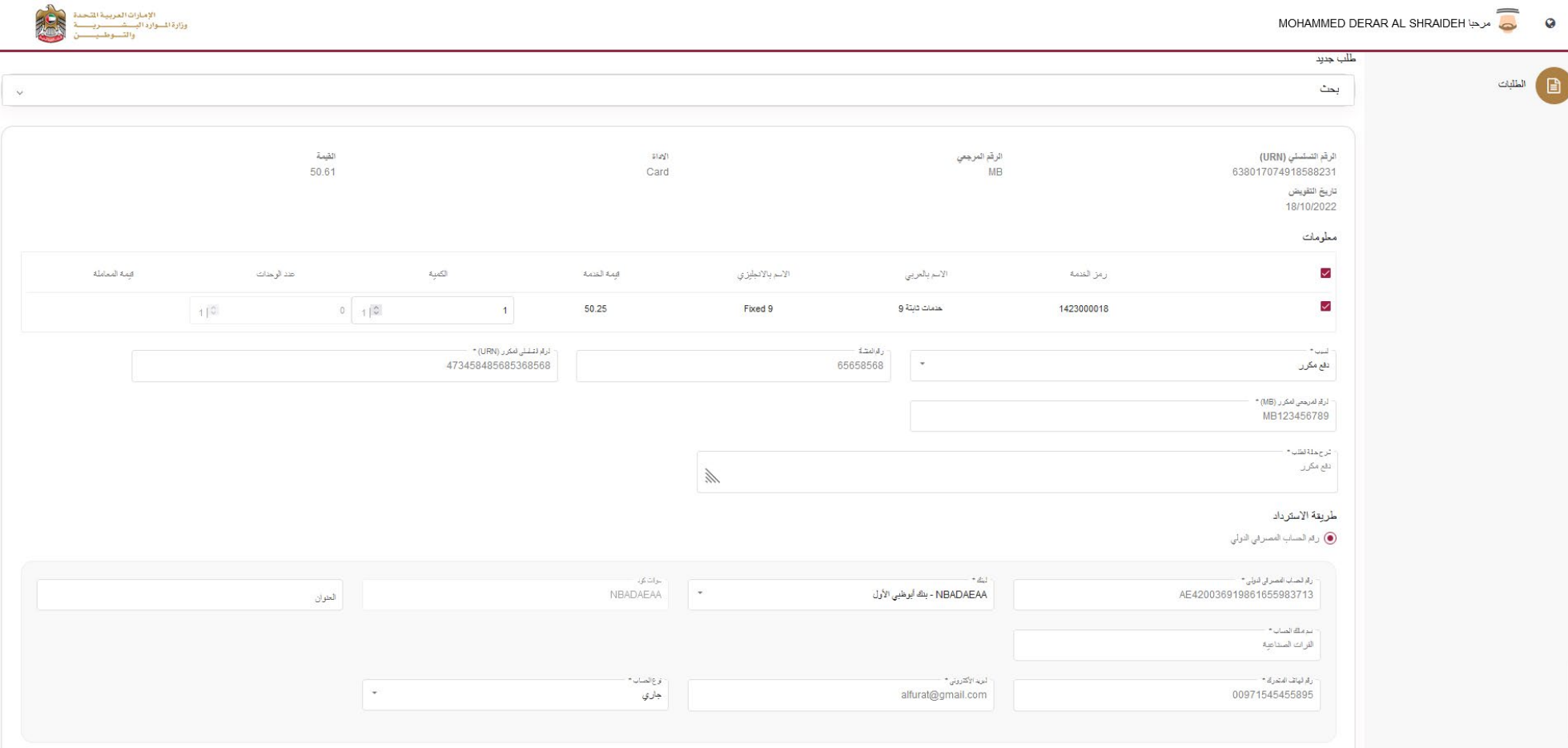

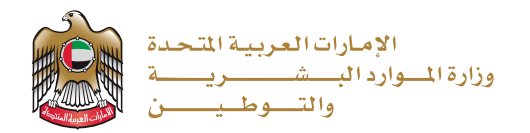

**شاشة ارفاق الوثائق كام هو موضح يف الصورة أدناه:**

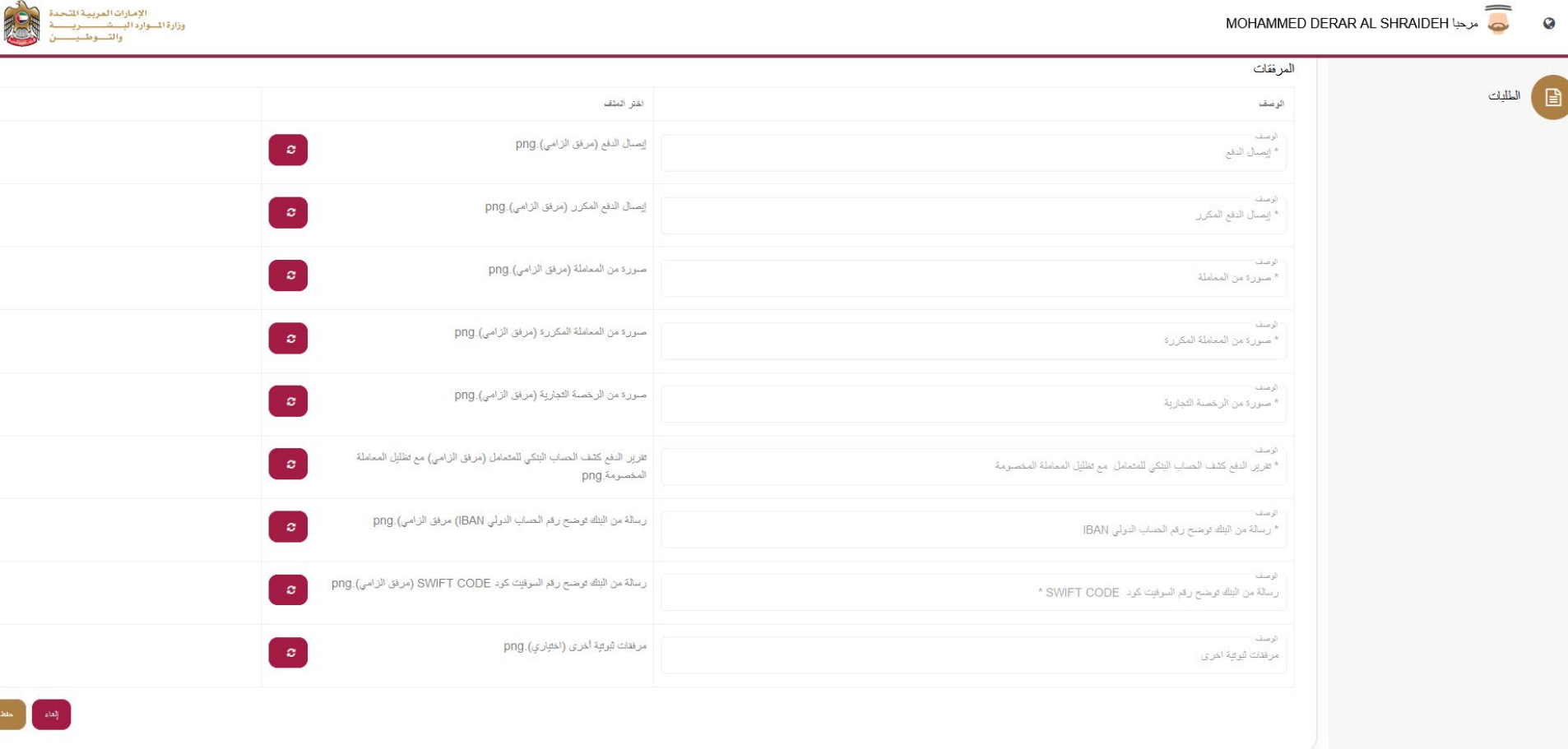

يقوم المستخدم بالنقر علم زر " حفظ الطلب " ليتم تقديم طلب الاسترداد ويتم مراجعة حالة الطلب من خلال لوحة المعلومات.